### **Bookings and How to Join the Virtual Meeting with the Teacher using MS Teams**

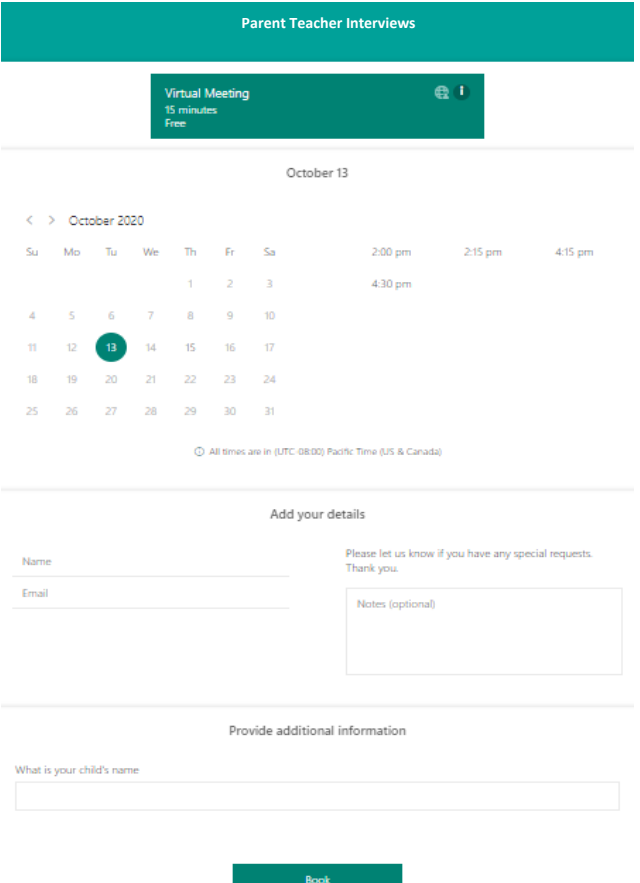

# **To Book an online apointment with your teacher:**

1. The teacher will send you, by email, **a link to book a meeting**. For example, this could include parent-teacher interviews, 3 way conferencing, student-led conferences, etc.

#### 2. Open the email and **click on the link provided**.

The link will open a **booking page** in your browser where you can choose a meeting time and fill out the information required by your teacher and click on Book.

It may look similar to the image on the left.

- 3. **After you have selected a meeting time** you will receive a confirmation email with the information of your booking, that may look like the image to the right.
- 4. The email will include the **date and time** of your appointment, a Join your appointment

clickable link to and a link to change your appointment should a conflict arise.

5. **Keep this email in your inbox**, as you will need to join the meeting. You may get a reminder email closer to the meeting time.

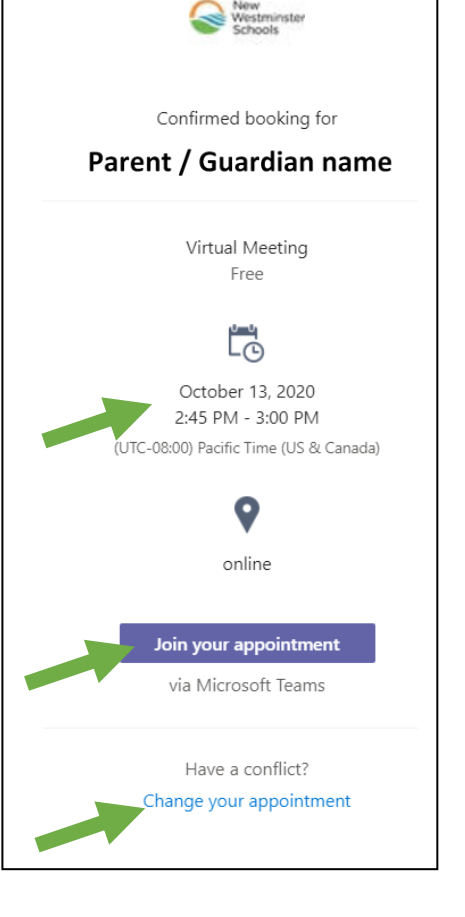

#### **Bookings and How to Join the Virtual Meeting with the Teacher using MS Teams**

## **When it is time to join your online apointment with your teacher:**

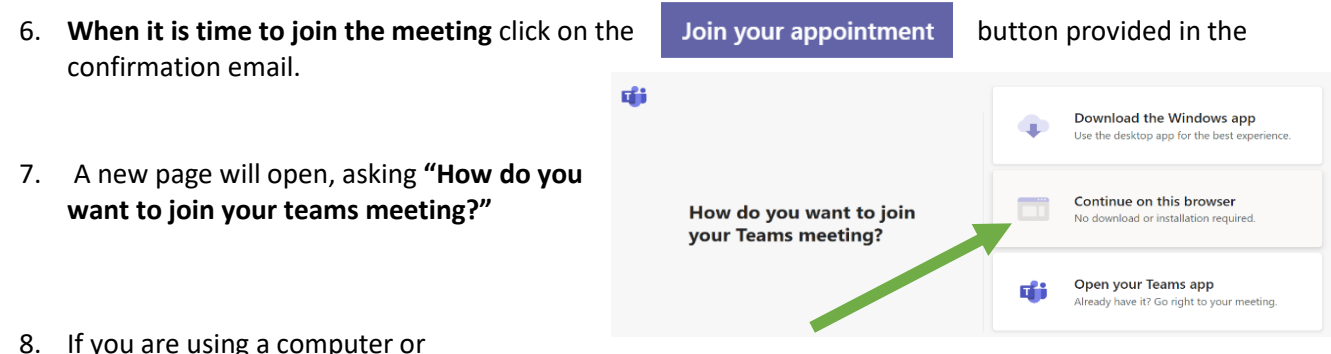

Chromebook, **you do not need to download the app**. Click on **Continue on this browser**. The meeting link will open in your browser.

*If you are using a tablet, phone or iPads you may need to install the app. Some computers may automatically open the meeting in MS Teams if you have the app installed on your computer.*

9. You should then see something like this image in your browser.

**Enter your name** (it may automatically appear)

and click on the  $\frac{1}{2}$  Join now button.

10. If you see this message:

When the meeting starts, we'll let people know you're waiting. you are early and the teacher hasn't started your meeting. Please wait here until the teacher joins the meeting too.

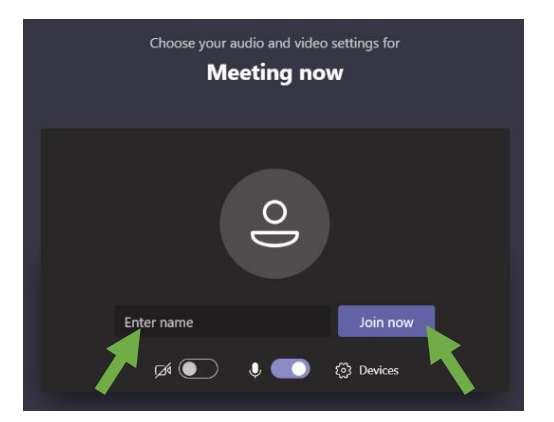

### **Once you are in your online apointment with your teacher:**

You have access to a few controls. You can:

- Mute or unmute your microphone
- Turn on or off the camera
- Use the Chat feature
- Leave the meeting

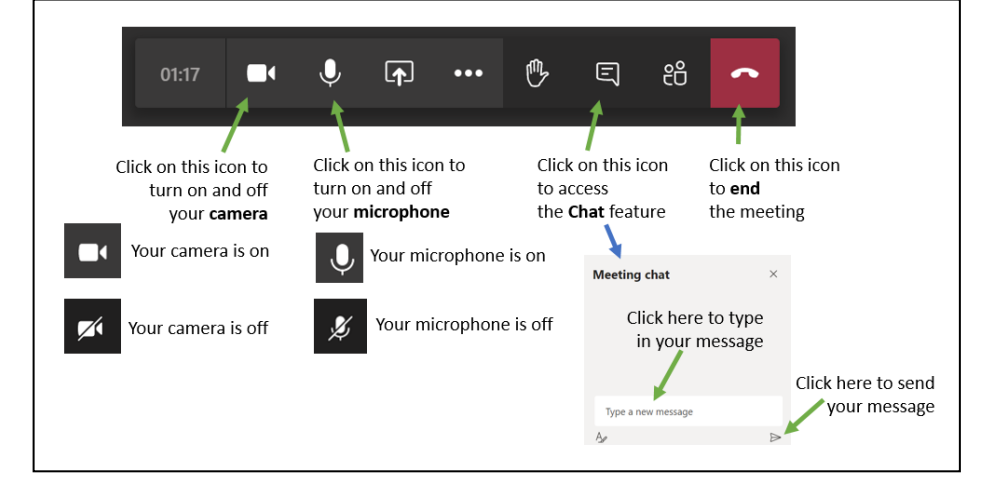

**If you are having difficulties joining the meeting, please reach out to your teacher!**